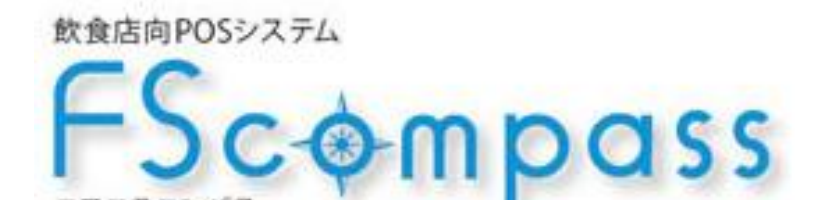

# POS 簡易操作マニュアル

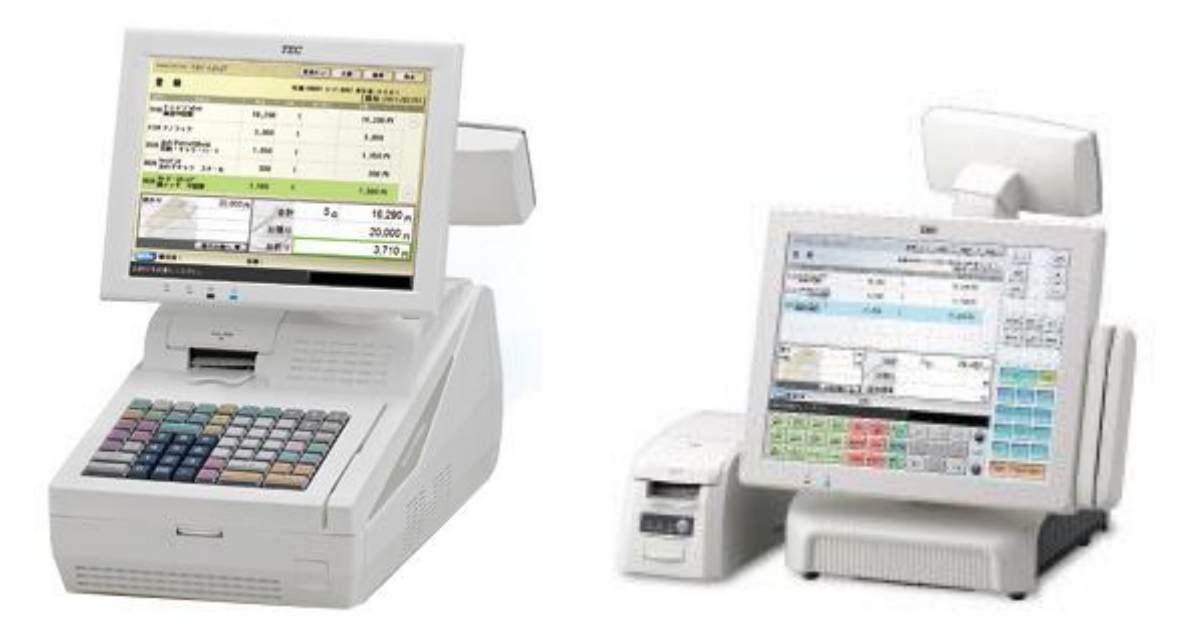

本書はテック「FScompass」システムの機能の内、日常よく使うレジ業務 (登録・点検・精算)の機能および操作方法について記載したものです。

別冊の「FScompass インストールマニュアル」、 「FScompass 設定マニュアル」、 と共に活用して下さい。

本資料の内容は、予告なく変更することがありますので、あらかじめご了承下さい。

\* おしらせ \*

 Microsoft、Windowsは、米国Microsoft Corpor ation

の米国およびその他の国における登録商標です。

 その他、本書に記載されている会社名、商品名は、各社の登録商標または商標にな っている

場合があります。

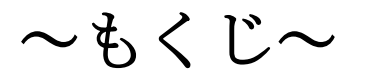

- 1.POS の基本画面
- 2.主な一日の流れ
- 3.開局
- 4.基本会計操作
- 5.会計操作 応用編 ~領収書·値割引·商品券~
- 6.  $\sim$ 商品追加·訂正 $\sim$
- $7.$   $\sim$  個別会計 $\sim$
- 8.会計後の取引取り消し・取引変更
- 9.点検業務
- 10.精算業務
- 11.附録

# POS の基本画面

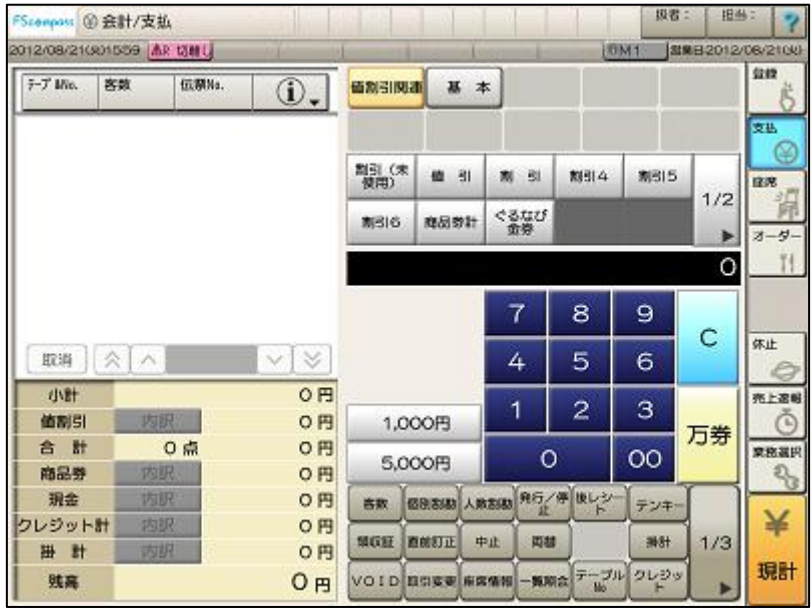

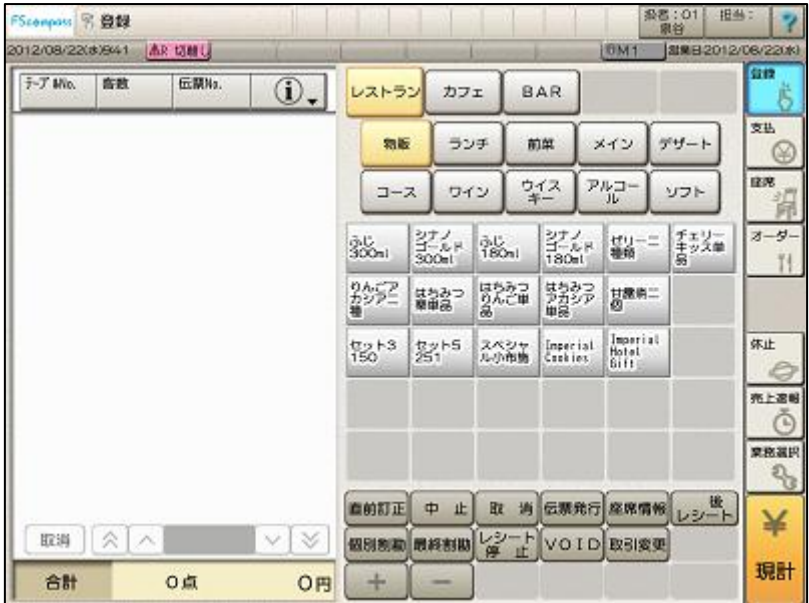

======================================= 開店前 開局業務 ★入力項目★ 営業日付入力 ※ 変更があった場合のみ 釣銭準備金入力 ======================================= 営業中

売上入力

扱者No.(責任者)登録/解除 メニュー登録、オーダー呼び出し 会計操作 領収証発行 値引操作 取消操作 (直前訂正·指定取消·中止) マイナス・訂正処理(VOID・取引変更)

売上点検

売上照会(画面) 売上レポート(レシート) キャッシュカウント(金種別点検)

閉店

レジ精算

=======================================

金種別在高入力 日計精算業務

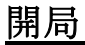

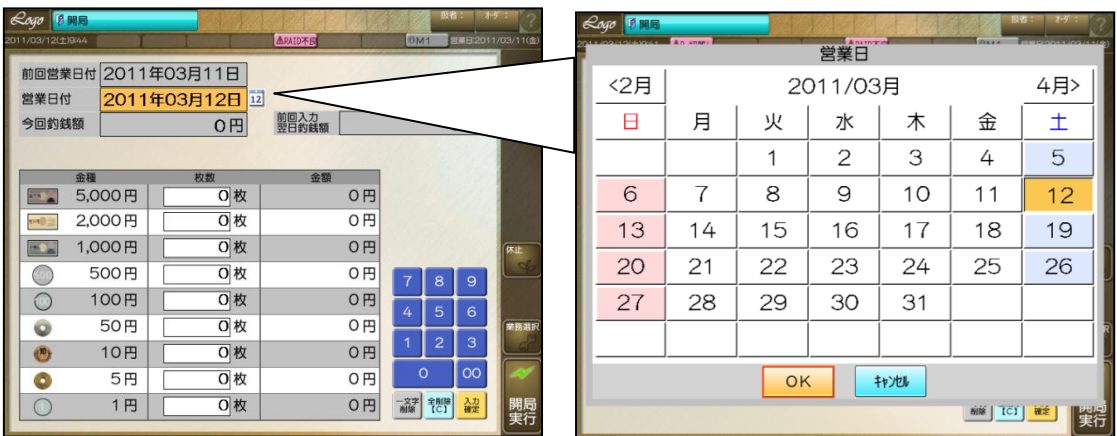

営業日付の確認をします。

変更したい場合は営業日付を押し、上記カレンダーが表示されるので

修正して下さい。

各金種の枚数を入力し開局実行を押します。

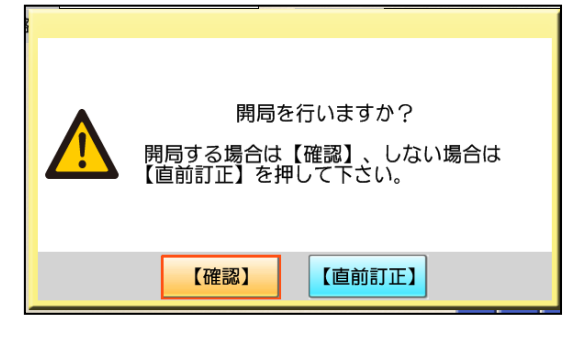

確認を押して下さい。

※開局は必ず M 機(親機)から行って下さい。

扱者登録

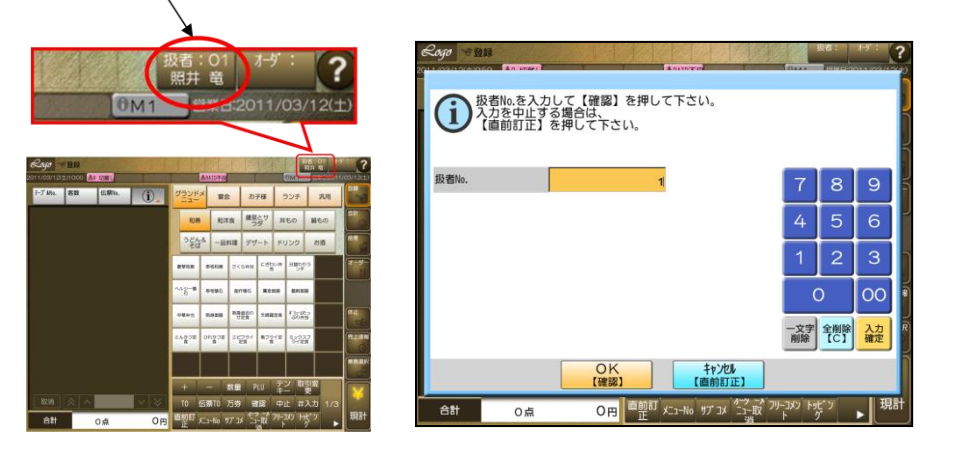

開局終了後、通常画面になりますので、画面右上の扱者をタッチします。

タッチすると扱者入力画面が出てくるので、右側のテンキーを使って数字を入力して下さ い。

※扱者が登録されていない場合会計操作が出来ません

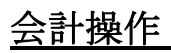

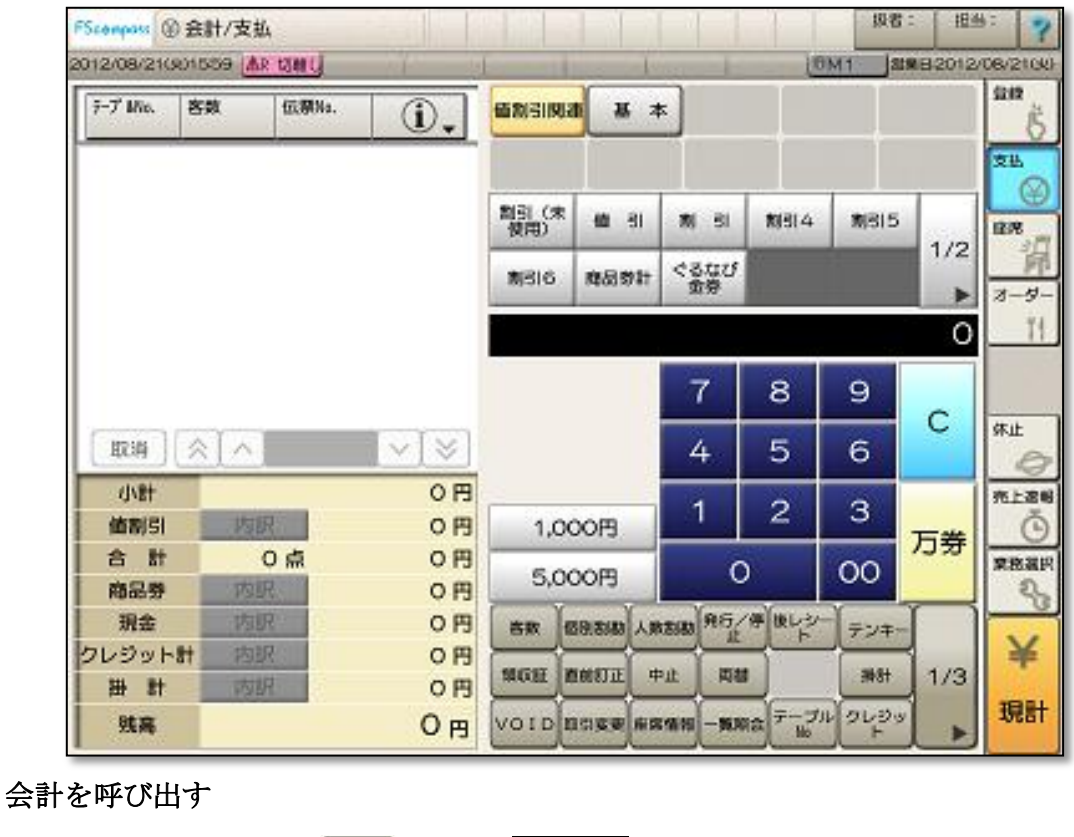

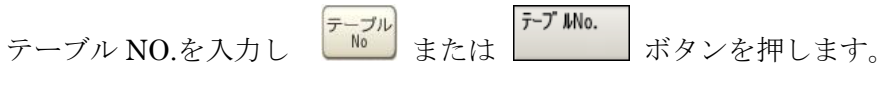

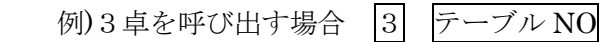

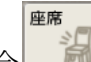

座席情報で呼び出す場合 利 ボタンを押します。

フロア毎の座席一覧が表示されるので、会計したいテーブルを押し支払を押します。

#### 会計をする

現金支払いの場合

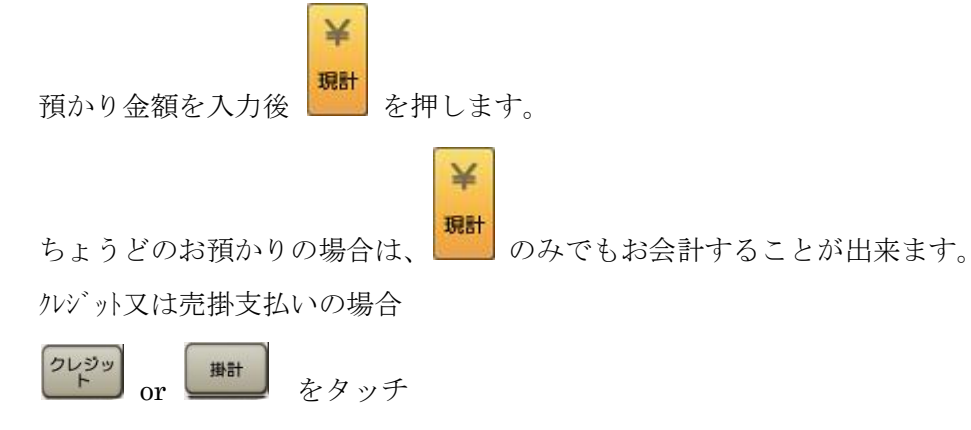

## 会計時の色々な操作 ~ 何収書·値割引 商品券~

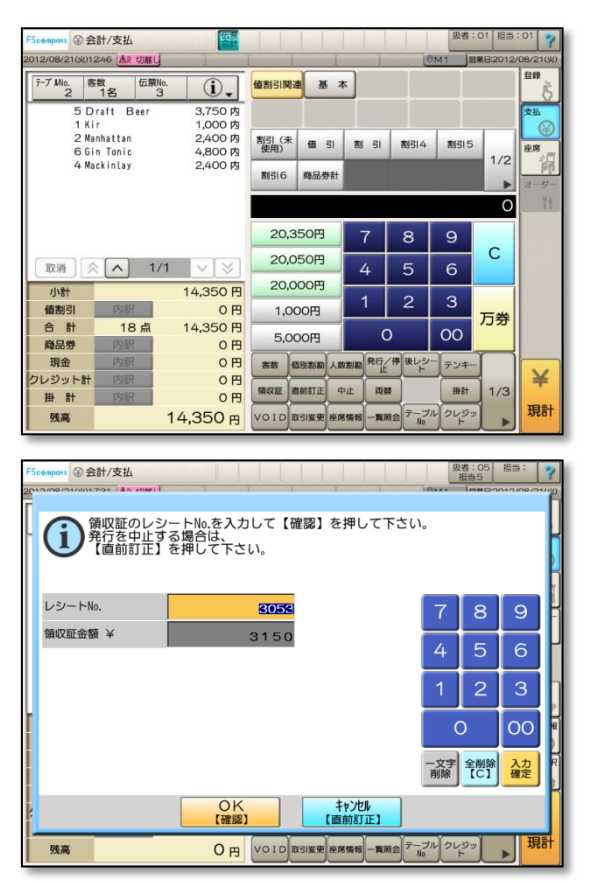

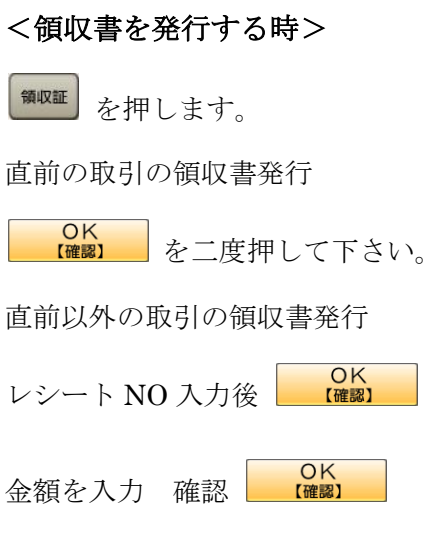

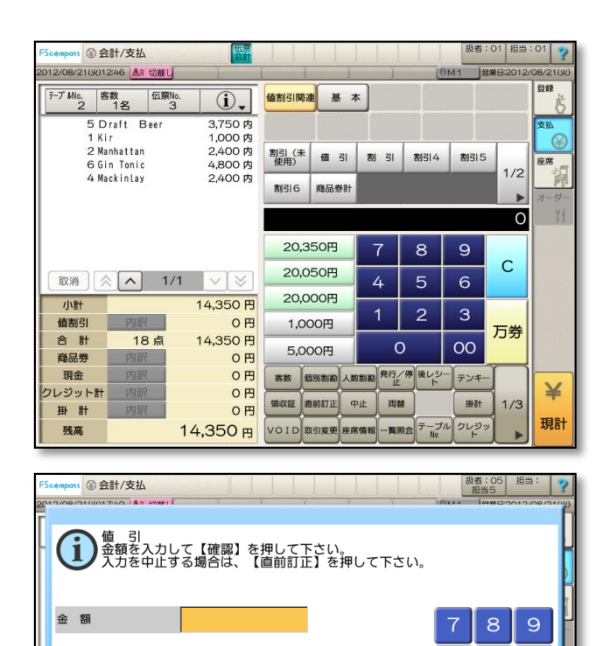

 $\frac{\mathsf{OK}}{\mathsf{fmm}}$ 

雅高

キャンセル<br>【直前訂正】 6,930円 VOID 取引変更 座席情報 一覧駅会 テーブル クレジッ

 $\overline{1}$ 

 $\circ$ ー文字 全削除 入力<br>削除 【C】 確定

|oo

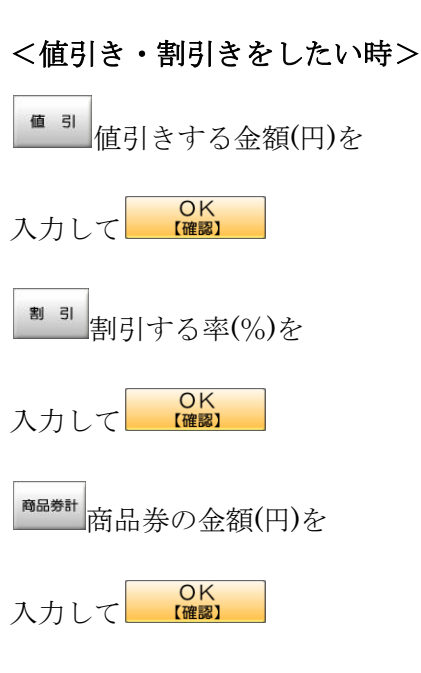

※商品券にはお釣りがでるもの、出ないも のがあります。

## 会計時の色々な操作 ~商品追加·訂正~

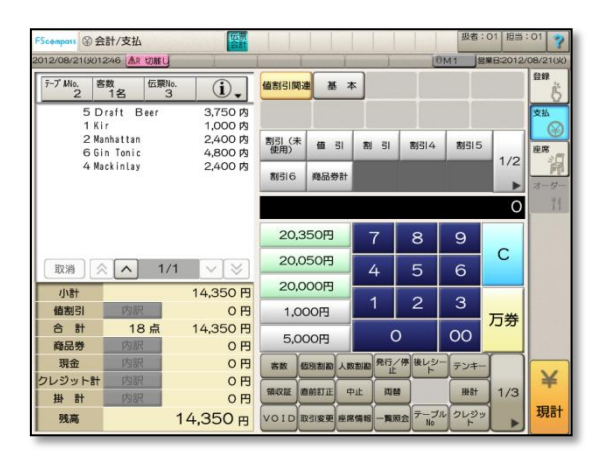

#### <会計時の商品訂正操作>

会計呼出し後、登録を押します。

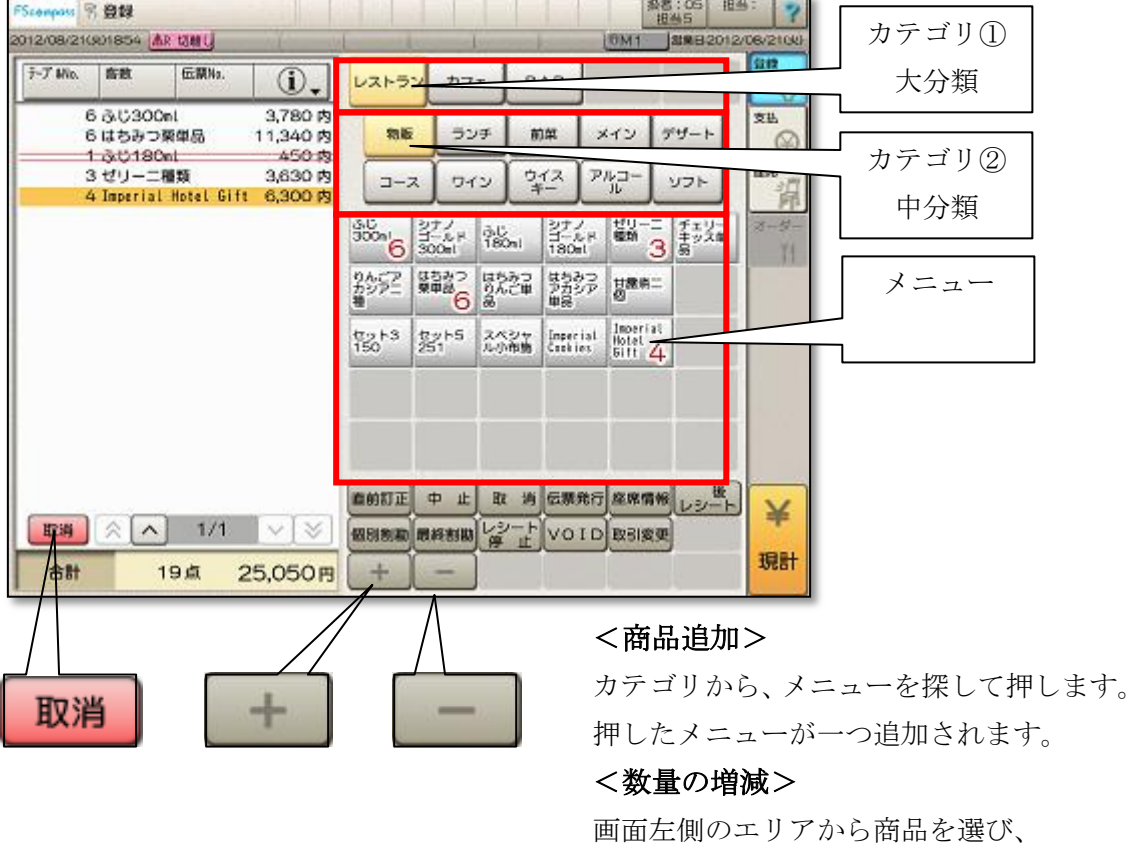

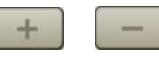

#### <商品の取消>

画面左側のエリアから商品を選び

取消

# 個別会計 ~割勘会計~

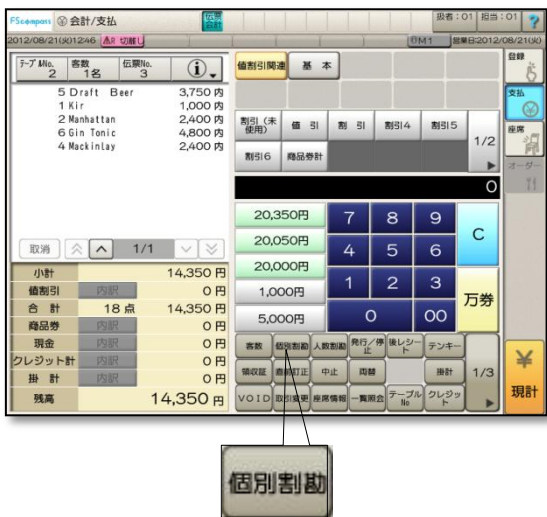

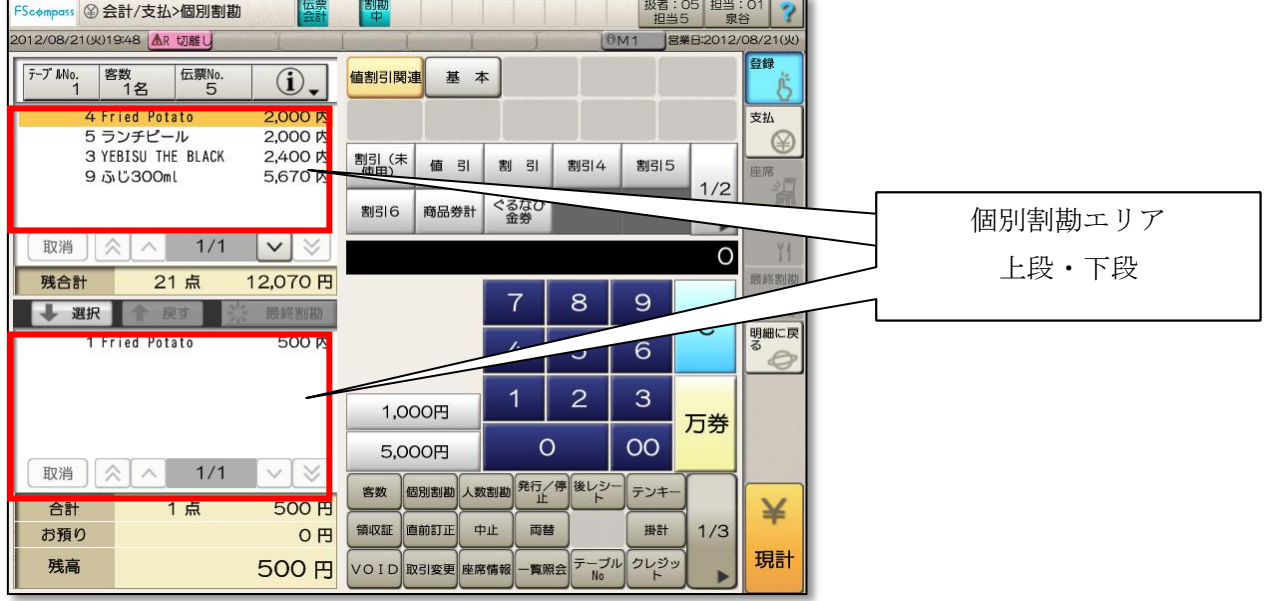

#### <個別割勘>

画面左側の割勘エリア上段からメニューを選び - 選択 を押すと下段に移動し

下段に移動したメニューのみ会計する事が出来ます。

一度下段に移動したメニューを戻したい場合は ■ 戻す を押して下さい。 個別割勘操作をした最後の会計は必ず \*\* 最終割勘 を押して下さい。

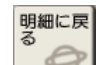

追加がある場合は、<br>
ボタンを押して登録画面に移動し追加して下さい。

※個別割勘時は、最後の会計が終わるまで他のテーブルの会計操作は出来ません。 会計中止も出来ませんので、ご注意ください。

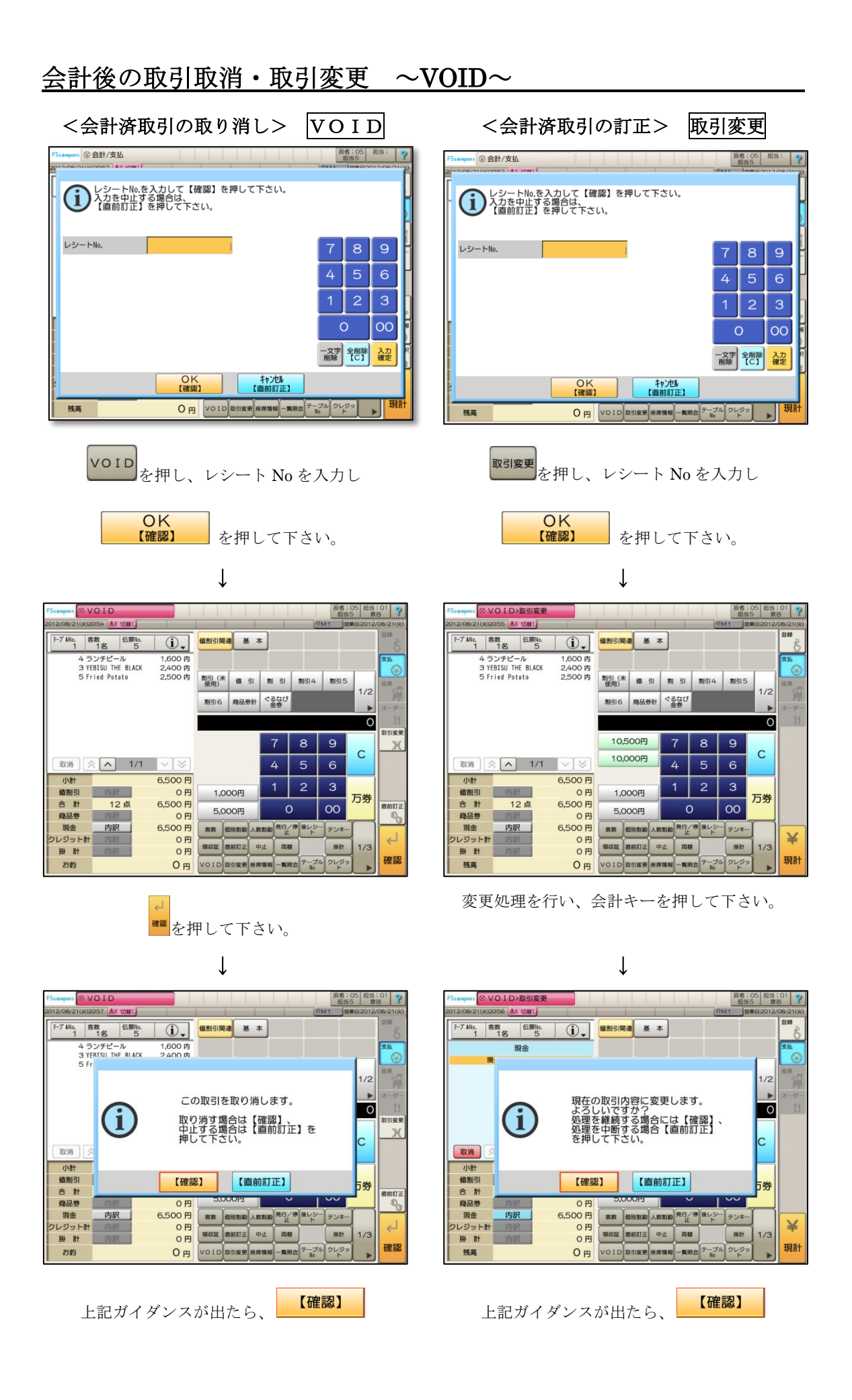

業務選択

を押して下さい。

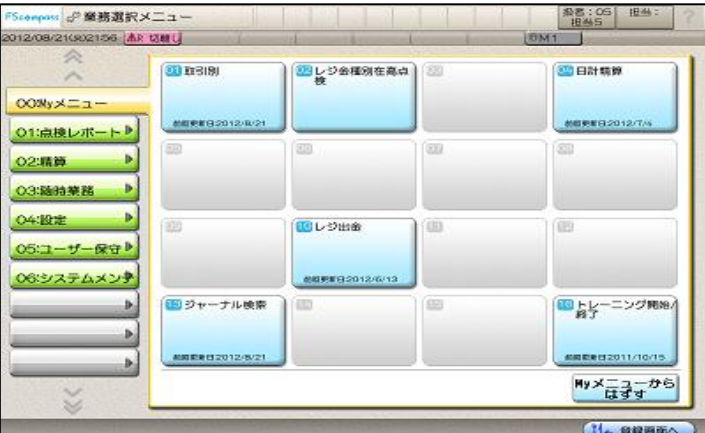

<売上点検>

3 1318

**LEDERS20120202 をタッチして下さい。** 

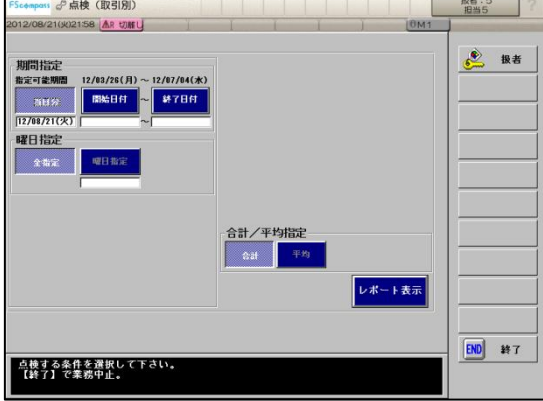

<レジ金種別有高点検>

「コレジ会種別在高点」 をタッチして下さい。

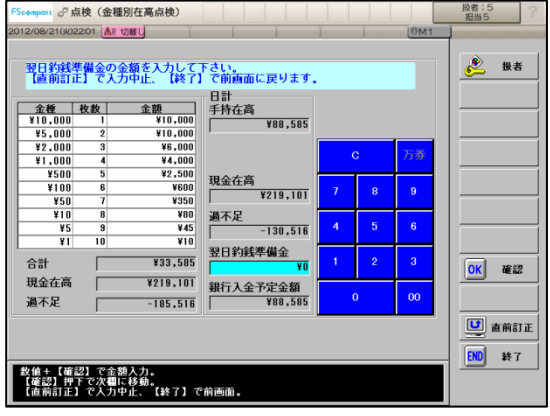

各金種の枚数を入力し

END 終了

入力した結果が印字され、

電子ジャーナルにも保存されます。

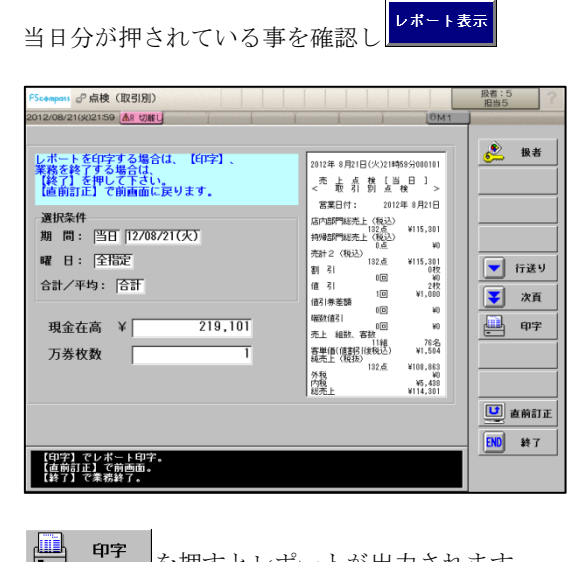

を押すとレポートが出力されます

キャントの発揮する、支払い画面に戻ります。

## 精算業務

未会計オーダーの確認

・<br><sup>・寛照会</sup>を押して、未会計オーダーが無いか確認して下さい。 ※未会計オーダーがあると、レジ精算出来ません。

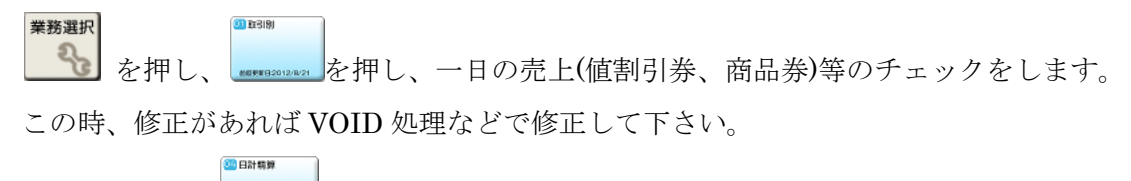

確認・修正後、 ■■■■■■■ を押して下さい。

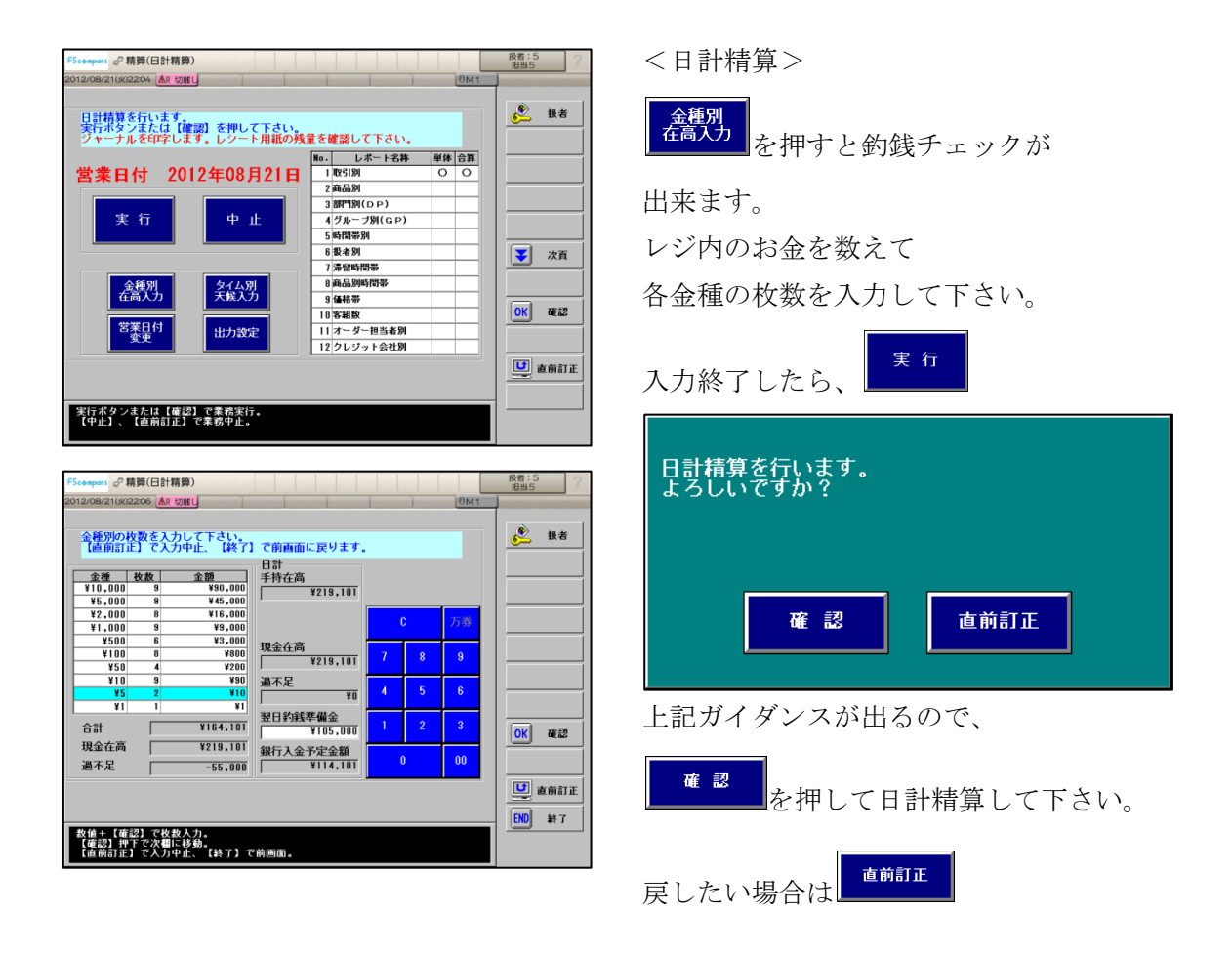

※POS レジ複数台仕様している店舗様は必ず、S 機(子機)から日計精算をして下さい。

一日の業務は以上です。

お疲れさまでした!

## 附録

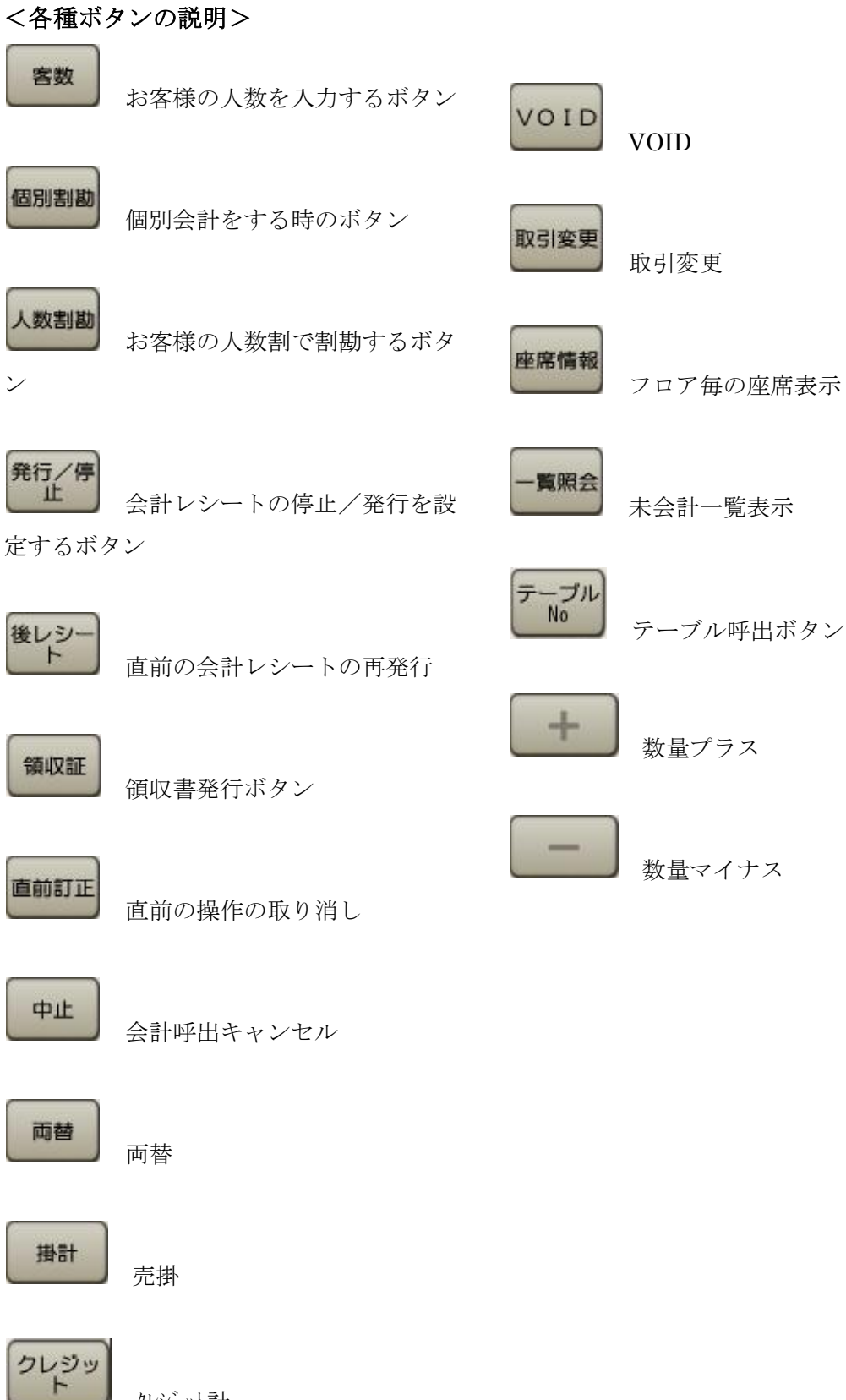

クレジット計

## 附録

### <POS レジ複数台運用時(オーダー機も含む)の注意点>

開局時は M 機(親機)から先に開局して下さい。

日計精算時は S 機(子機)から先に開局して下さい。

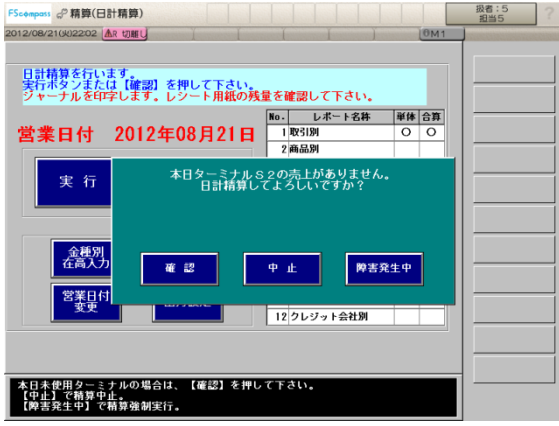

※S 機より先に M 機を日計精算しようとすると、上記ガイダンスが流れます。

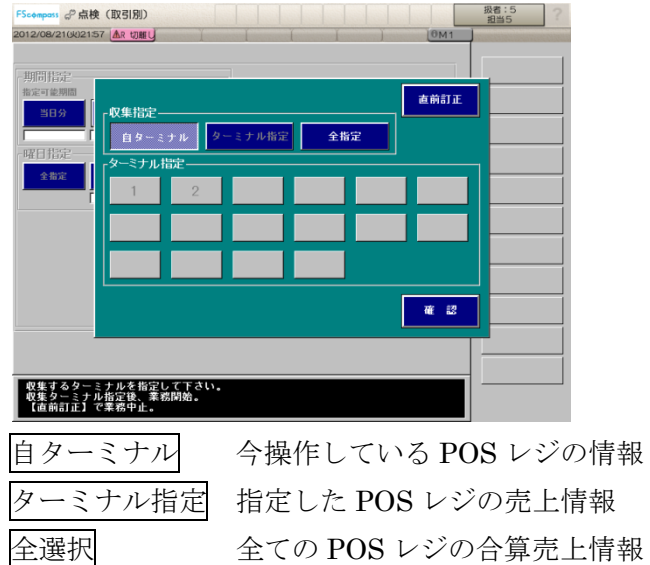

点検業務時、全レジまたは各レジの売り上げを確認する事が出来ます。